Zoom 主催者(ホスト)

( 主催者とは「Zoom 会議を開くので集まってください」と、皆さんに呼びかける Zoom の世話人 )

① 主催者となるための準備作業

「Zoom のアイコン」はデスクトップかタスクバーに表示しておくと良い (Zoom を開き易い) 1.Zoom にサインアップする(個人 Zoom を設定する)手順

「Zoom」を開く → 「サインイン」をクリック → 「無料でサインアップ」をクリック

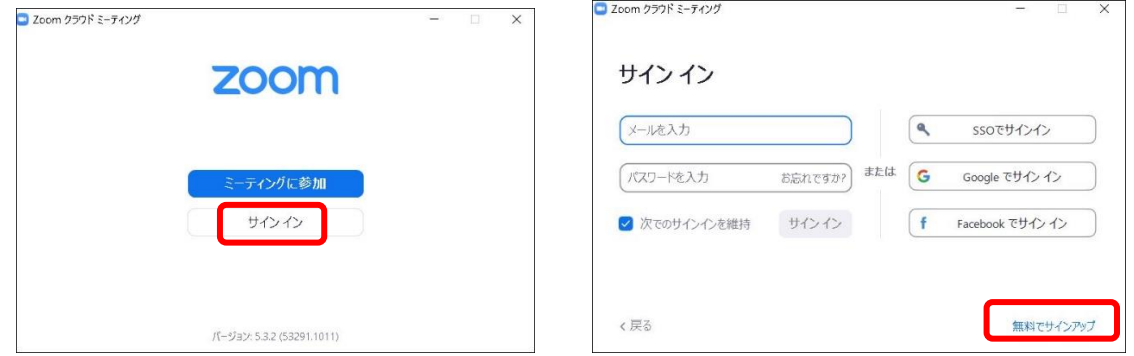

「検証のために、誕生日を確認してください」に生年月日を入力し、「続ける」をクリック

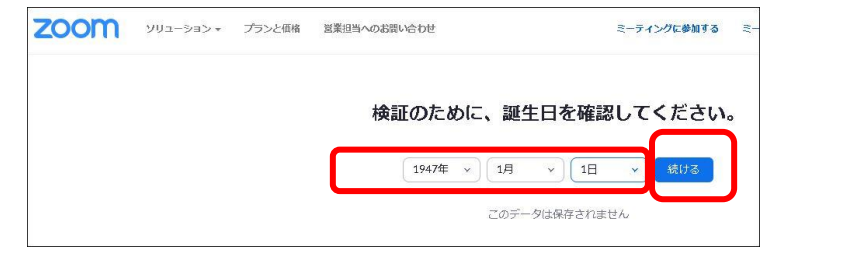

 仕事用メールアドレスに、送受信可能な メールアドレスを入力し、「サインアップ」をクリック

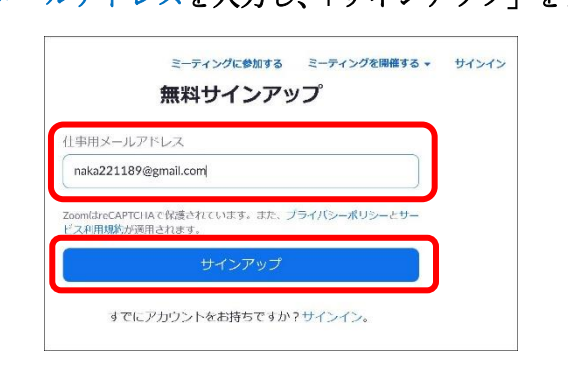

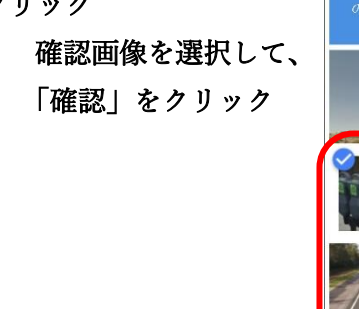

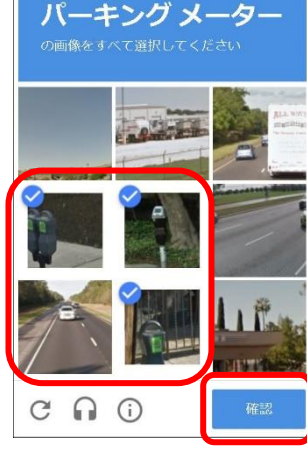

Zoom から送られてきたメールを開いて「サインイン」

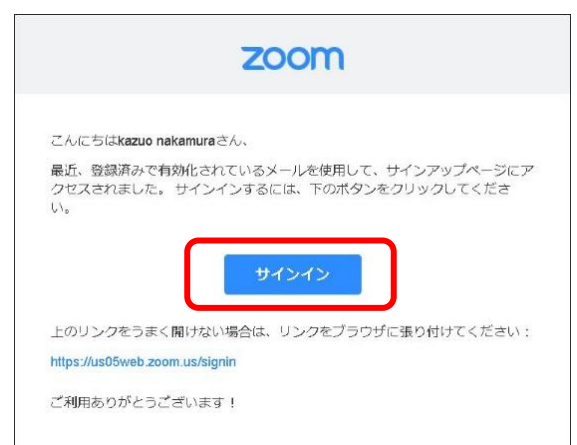

「アカウントをアクティベート」をクリック

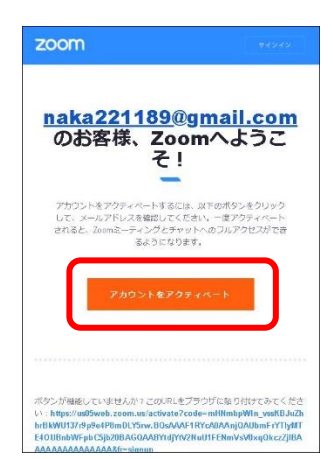

 「学校の代わりにサインアップしていますか?」 「いいえ」をクリックして「続ける」をクリック

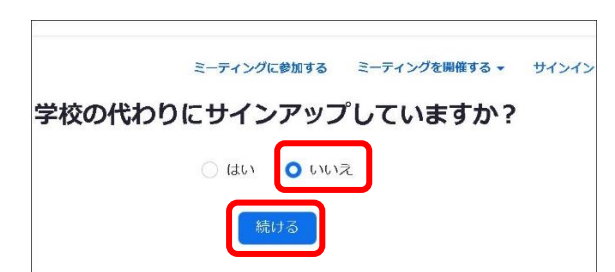

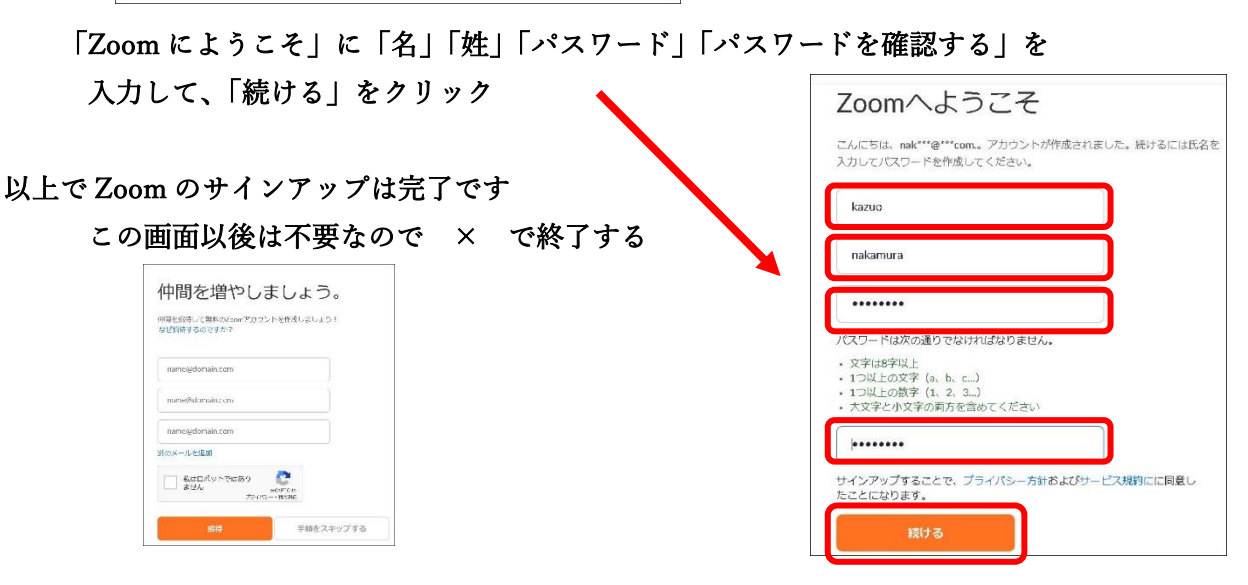

2.Zoom にサインイン

 Zoom を開いて、サインアップに使用したメールアドレス、パスワードを入力し、 「次でのサインインを維持」にチェックを入れて、「サインイン」クリックします。

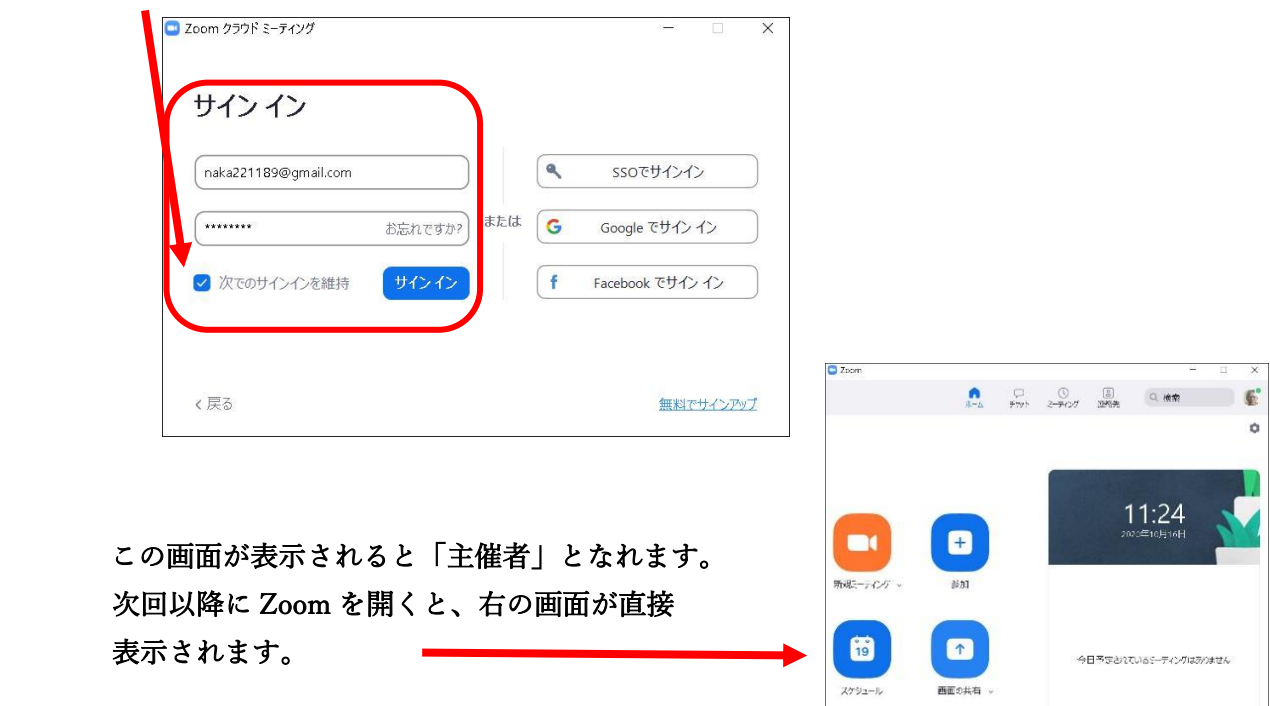

### ② 主催者の具体的な作業

1. サインインした Zoom を開いて、「スケジュール」をクリックします Zoom 開催日時を変更し、ミーティング ID は「自動的に生成」を選択します。 「保存」をクリックします。

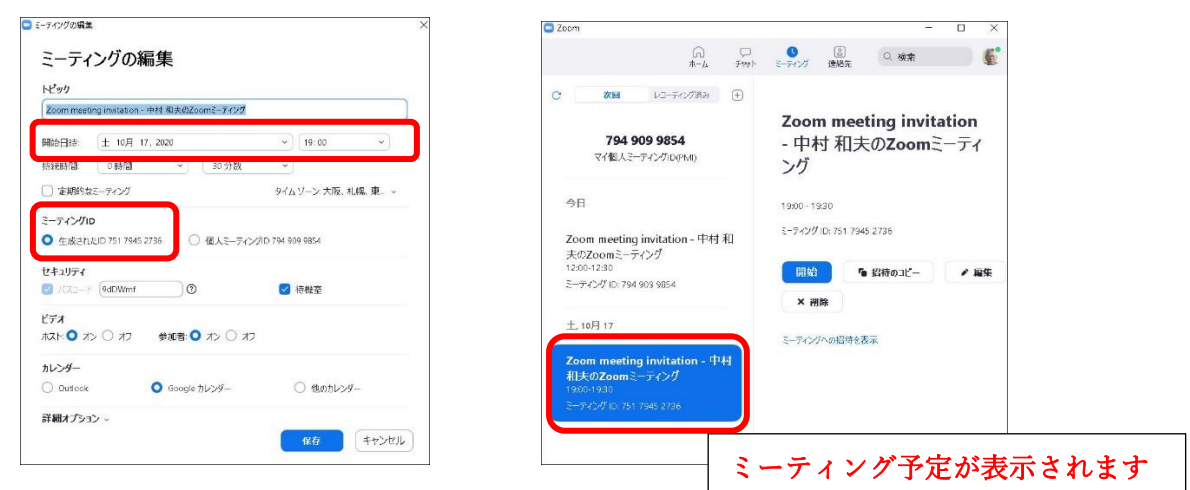

2. Zoom 会議の開催を知らせる

全てを終了させ、再度 Zoom を開きます。

 「ミーティング」タブをクリックし、「招待のコピー」をクリックします。 「ミーティングへの招待を表示」をクリックすると内容が表示されます。コピーします。 コピーした内容をメールか LINE に貼付け、どんな会議を開くのか・日時・開催者・参加方法 等、必要事項を追加記入して、参加してほしい人に送信します。

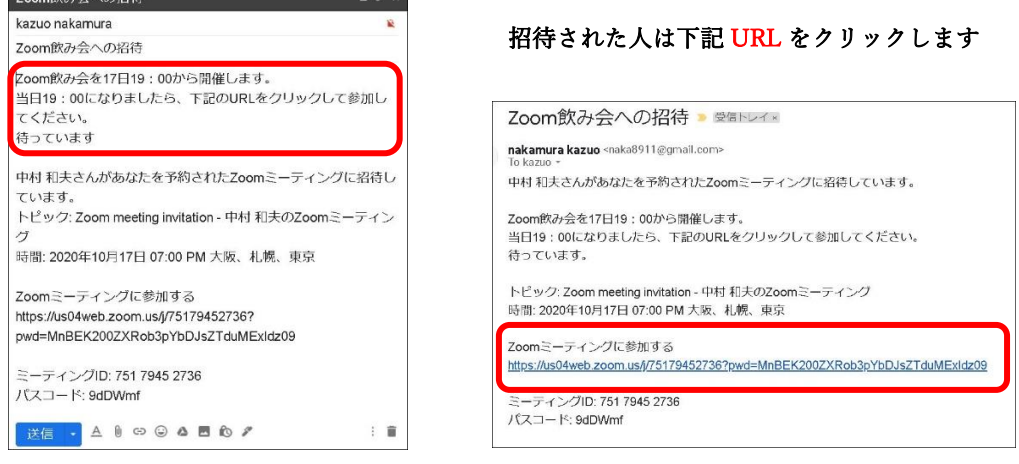

3.Zoom 開催時間の 3 分~5 分前に、主催者の行う作業

## Zoom を開く

「ミーティング」タブをクリックし、「開始」をクリックする Zoom ミーティング画面になります。(最大化、コンピュータオーディオに参加する) 画面下部のメニューの中の、「参加者」をクリックします。 右側の参加者名の上にマウスポインターを移動して、「許可する」をクリックします。 随時、参加者が許可を求めてきますので許可します。

4. Zoom1 回の開催時間は 40 分の制限があります。

時間切れ後に再開させる方法は以下の通りです。

全員が Zoom を終了させます。 それぞれ次の作業を行います。

主催者

 Zoom を開きます → 「開始」 → 「参加者」 → 「許可する」 参加者

Zoom 招待の「URL」をクリックして、主催者の「許可」を待つ

No.3 もう一度 40 分間 Zoom 会議が継続できます。

- ※ Zoom をパソコンにダウンロードすると、Zoom に参加はできるが主催者にはなれない
- ※ 主催者になるには、Zoom に「サインイン」しなければいけない
- ※ 「サインイン」するためには、事前に「サインアップ」しておかなければいけない (サインアップとは Zoom に自分を登録すること)

(メールアドレスとパスワードを登録すると、固有の ID とパスコードが付与される)

- ※ サインアップが完了すれば、「サインイン」が可能になる
- ※ 登録したメールアドレスとパスワードでサインインすると、主催者として Zoom を開催できる

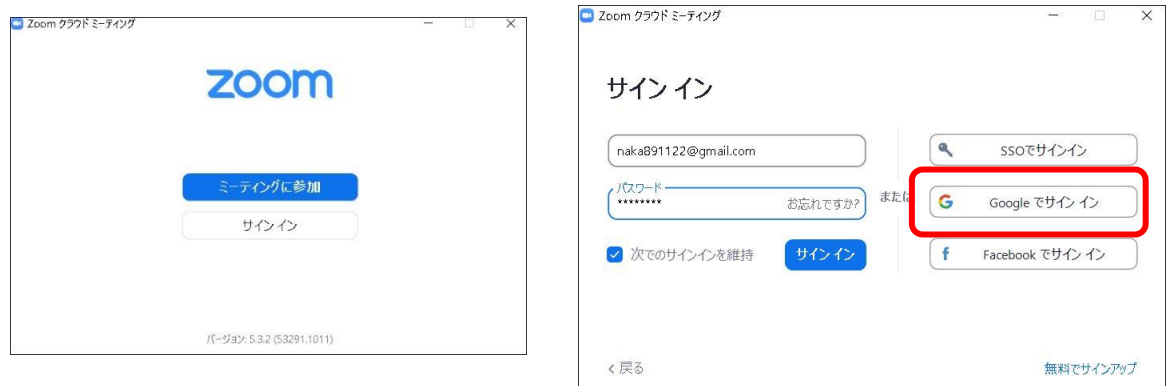

※ Google アカウント設定をしている場合

「Google でサインイン」をクリックすると「サインアップ」していなくてもサインイン出来る

- Ⓐ すぐに Zoom がサインイン状態で開く(バージョンの関係?で開かない場合が多い)
- Ⓑ 生年月日を入力 (必要ない場合あり)
	- → Google アカウントに使用したメールアドレス、パスワード入力
	- → 「このサイトは Zoommeetings を開こうとしています」で、チェックを入れて

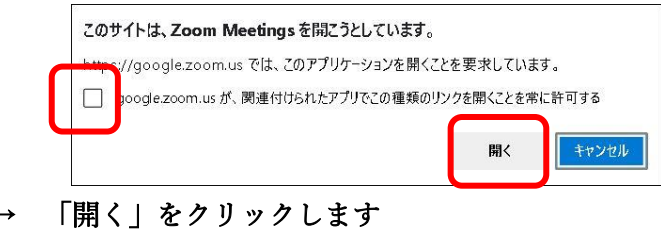

(2 段階認証を設定している場合は「確認」をする必要があります)

Ⓒ Google アカウント設定のメールアドレスを選定する画面が表示される場合

メールアドレスをクリックし

- → 「このサイトは Zoommeetings を開こうとしています」にチェックを入れて
- → 「開く」をクリックします (2 段階認証を設定している場合は「確認」をする必要があります)

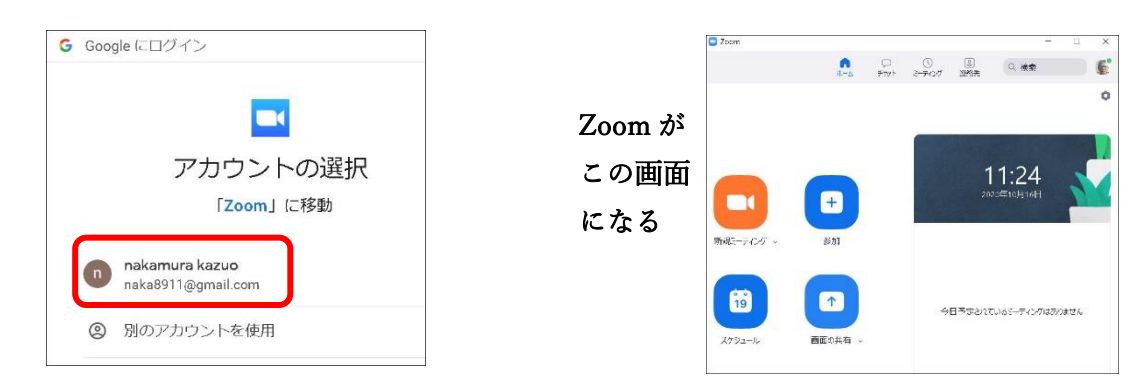

「主催者が行う Zoom の設定」

「画面共有」

Zoom のホーム画面で「画面共有」アイコンが青色になっていれば基本設定は正常です (初期設定:画面共有はホストだけです 参加者に共有許可を出す場合は下記のように)

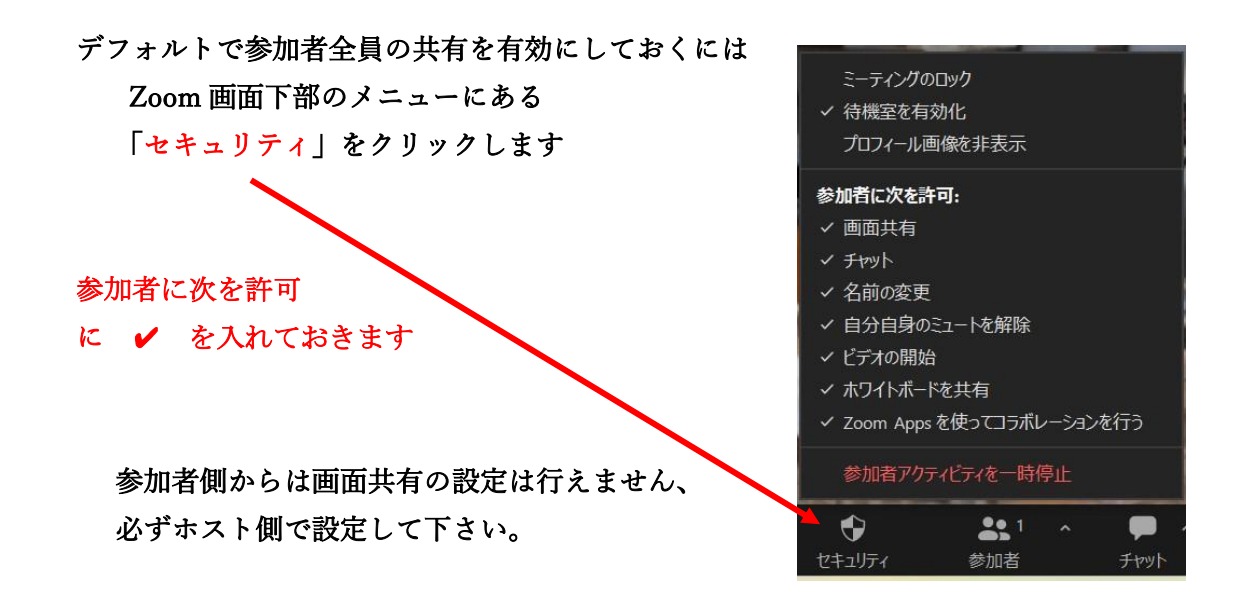

〈今回だけは全参加者共有を取り消したい場合〉

 「高度な共有オプション」を選択し、「ホストのみ」に変更して × で閉じる (次回 Zoom を開いた場合は、自動的にデフォルトの全参加者共有となります)

### 「ホストの変更」

A さんが立ち上げた Zoom のホストを、B さんに変更したい時

- 1.ウィンドウ下部の、ミーティングコントロール「参加者」をクリック
- 2.参加者の中のホストに変更する人の「詳細」を選択
- 3.「ホストにする」をクリック
- 4. ホストをB さんに変更しますか → 「はい」をクリック

# 「音声録音」「ビデオ録画」

 ホストは、ミーティングを開始する前に、録画を希望する参加者一人一人に対して 録画保存許可を与えなければいけません。

 ホストは、相手の画面を右クリックし、「ローカルファイルの記録を許可」をクリックして 許可します。

#### 参加者が録画する手順

- 1. 画面下部のメニューにある「レコーディング」をクリックします。
- 2.画面左上に「レコーディングしています」と表示され、録音・録画が開始されます。
- 3.停止アイコンをクリックすると録画が終了します。
- 4.「保存」作業は必要ありません。Zoom 終了時に自動保存されます。
- 5.保存場所は、ドキュメント・Zoom・2023-04-01 ミーティング内です
- No.5 音声ファイルと録画ファイルが保存されています。